# REF

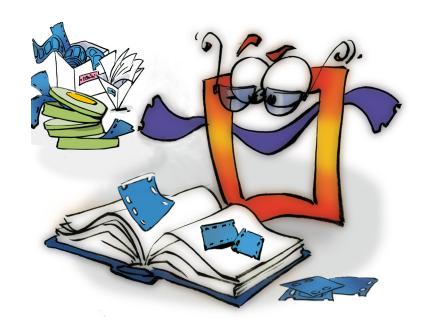

# **Album**

REFERENCE

## **Copyright and Trademark**

Please read the license agreement in the 'Getting Started' booklet carefully. Subject to technical alteration.

All rights reserved. Subject to change without notice. Release 4700; Subject to technical alteration.

#### Printed in Germany

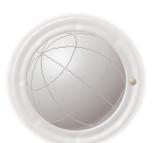

AIST - Animated Image Systems Technology GmbH Mobil-Oil-Str. 31 84539 Ampfing Germany

Tel.: ++49 (86 36) 98 35 0 Fax: ++49 (86 36) 98 35 22

Internet: http://www.aist.com (English)
Internet: http://www.aist.de (German)

E-mail: info@aist.com

© 1997 - 2000 AIST - Animated Image Systems Technology GmbH

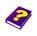

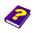

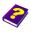

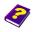

# **A**LBUM

## **Contents**

| Album   | n Window                               | 6   |
|---------|----------------------------------------|-----|
| Editing | g Albums                               | 7   |
|         | Opening a New Album                    | 7   |
|         | Opening Albums                         | 7   |
|         | Making Albums Reappear                 | 7   |
|         | Saving Albums                          | 7   |
|         | Album Name                             | 7   |
|         | Selecting Album Display                | 7   |
| Setting | g Up an Album                          | 8   |
|         | New Group                              | 8   |
|         | Group Menu                             | 8   |
|         | Deleting Groups                        | 8   |
| Mana    | ging Objects in the Album              | 8   |
|         | Inserting Objects into an Album        | 8   |
|         | Rearranging Albums                     | 9   |
|         | Duplicating 1                          | С   |
| Effects | s and Transitions 1                    | I C |
|         | Reading File Information               | 1   |
|         | Changing Object and Effect Names 1     | 1   |
|         | Supplying a Comment                    | 1   |
| From A  | Album to Project 1                     | 12  |
|         | Inserting Objects into the Projects    | 2   |
|         | Inserting Effects into Projects        | 3   |
|         | Inserting Settings into Projects       | 3   |
|         | Inserting Transitions into the Project | 3   |

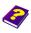

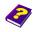

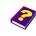

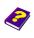

| Version Manager      | 14 |
|----------------------|----|
| Organizing the Album | 14 |

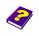

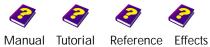

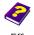

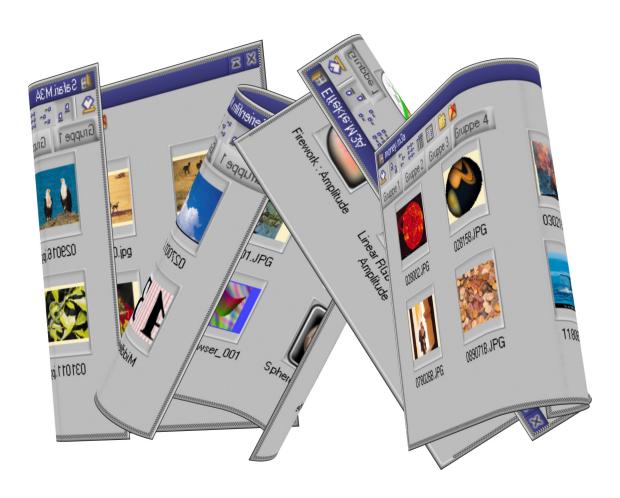

Each project should have at least one **Album**. In an **Album** selected objects are sorted into groups according to themes or other such criteria e.g. tones, images, effects, behaviors, settings etc.

**Albums** are practical because you can drag an object which you have manipulated in the **Timeline** into an **Album** and all manipulations - i.e. transformations, effects and their parameters - are saved for later use.

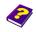

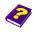

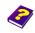

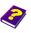

#### **Album Window**

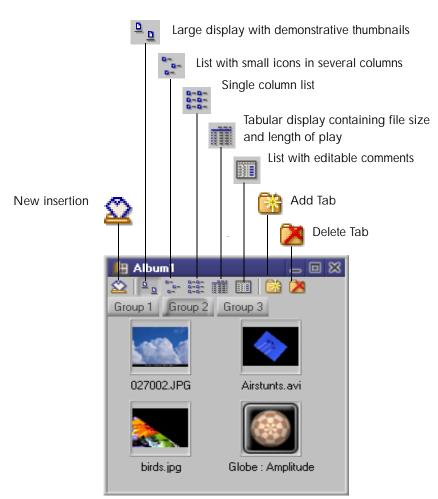

A right click on an object opens this menu.

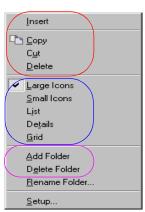

Here you will find all the commands needed to copy, cut and delete objects.

Here the different display settings for the groups are listed.

These two commands allow you to create or delete a tab.

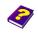

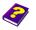

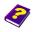

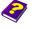

## **Editing Albums**

**Albums** help you to organize your project. All objects which are needed for creating an animation can be stored here.

Click the **New Album** icon in the icon bar to open a new **Album**. At first the **Album** window contains only one group.

#### Opening a New Album

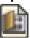

Saved **Albums** can be accessed under **File / Open** (\*.M3A).

#### **Opening Albums**

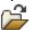

An **Album** is an MDI child window, meaning it is subordinate to other windows, and as such may disappear while working. If this happens:

#### **Making Albums Reappear**

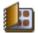

Click the small arrow next to the Activate Album icon to display a list of available Albums.

An Album must be active in order to save it. Either click the Save icon in the icon bar or select the command Save from the File menu. A dialog window appears in which the name and the memory location can be determined. The Album is saved with the file extension '\*.M3A'.

#### **Saving Albums**

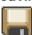

**1 Albums** can be saved under any desired name.

**Album Name** 

The different displays available provide information on the files.

**Selecting Album Display** 

<u>n</u>

Shows a descriptive image or icon of the file as a thumbnail.

Q=. Q=.

List with small icons in several columns.

0-0-0-0-

Single column list.

List containing file information.

Tabular display with editable comments.

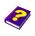

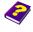

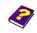

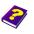

## Setting up an Album

#### **New Group**

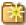

You can create as many groups as you want inside the Album window.

To open a new group click the Add Tab icon.

alternatively:

#### **Group Menu**

Right-click in a group and select the Add Folder command.

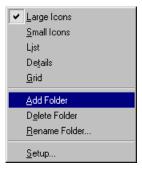

#### **Deleting Groups**

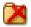

If you no longer need a certain group:

Click the Remove current Tab icon.

alternatively:

- Right-click in a group and select the **Delete Folder** command.
- A Warning: The group will be irretrievably lost if you have not saved it beforehand.

# Managing Objects in the Album

#### Inserting Objects into an **Album**

MoviePack objects can be dragged from the Browser, Canvas and Timeline into the Album.

alternatively:

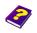

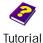

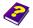

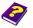

Use the shortcut Ctrl + C to copy an object in the Browser, Canvas or Timeline onto the clipboard.
Insert it into the Album window using Ctrl + V.

#### alternatively:

Click this icon in the Album window and select an object.
The selected file is inserted into the Album.

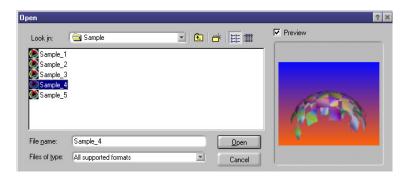

The files in the Albums are copied from their locations on the hard disk into a new folder. As a default standard MoviePack selects the system hard disk. If this is full a new folder must be selected. Otherwise the error message 'Hard Disk Full' appears.

Inside an **Album** it is often necessary to rearrange objects from one group to another. Right click on an object in an **Album** and a menu containing a selection of commands will appear. You can either use the menu commands, shortcut keys or icons to manipulate the objects.

#### **Rearranging Albums**

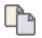

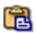

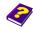

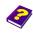

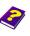

**Insert** inserts an object from the clipboard into the chosen Album.

Copy copies the object onto the clipboard while at the same time the original remains in its former place.

Cut copies the object on the clipboard and at the same time deletes the original.

Delete deletes the object.

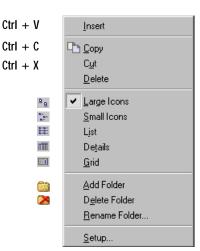

- Instead of using the commands in the pull-down menu, you can also use the Copy and Paste icons from the standard icon bar. Finally delete the object you no longer need.
- Double-click the object icon to insert a copy of it into the Timeline and onto the Canvas.

#### **Effects and Transitions**

If you want to use certain settings, whether color or movement, on another object, it is useful to temporarily save these settings and behaviors in an Album.

A setting is an animated effect with all its parameters. The behavior is the object with all the effects applied to it.

Using the shortcut Ctrl + C copy the desired effect settings from the **Timegraph** or the **Effect Box** and paste them into an Album with Ctrl + V or by right-clicking and choosing Paste from

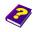

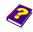

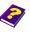

**Duplicating** 

the menu which appears. You can now effortlessly apply these settings to another object.

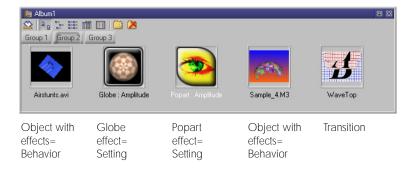

- Drag an object, effect etc. altered or in its original state from the Timeline into the Album.
- Altered effects can be identified in the **Album** by saving it under the name of one of the altered parameters.
- ▶ Double-click one of the effect settings in the **Album** to apply it to the current active object.

In the display setting Moviepack displays the file parameters of the objects in the **Album**.

#### Reading File Information

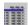

In the groups you can also change the names of the objects, effects and transitions etc. To do so you must first select the tabular display. Click the name and when the text box appears type in a new name.

**6** Filenames can be changed only in the tabular display.

# Changing Object and Effect Names

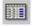

In the tabular display it is also possible to give more exact details about the objects - as a reminder or in order to distinguish the clip from similar objects.

To alter the size of the text boxes in the table simply drag the horizontal or vertical lines of the headers. The file data then becomes visible. In the last column there is room for a description or comment.

#### **Supplying a Comment**

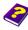

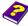

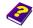

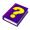

Click in the **Comment** box to input text.

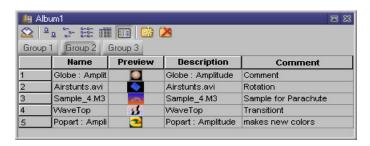

Attention: When editing the text never use the **Del** key as this will delete the object. Use either the arrow keys or the **Backspace** key only.

### From Album to Project

# Inserting Objects into the Projects

Objects from an **Album** are inserted into projects in exactly the same way as they are inserted from the **Browser**.

Still images and movie clips can be dragged into the Timeline or Canvas.

The object is inserted into the chosen position in the **Timeline**.

#### alternatively:

Double-click an object in an Album to insert it into an empty track behind the Timeslider in the Timeline. If a track has already been selected (active dot before track name), the new object is inserted here.

#### alternatively:

▶ Right-click and choose the Copy command from the menu which appears (shortcut Ctrl + C) to copy the object onto the clipboard. Then position the Timeslider at the desired position and with Ctrl + V (or right-click) insert the object.

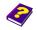

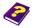

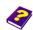

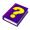

- a If the object is inserted onto the Canvas, it automatically positions itself behind the Timeslider in the Timeline.
- 0 Still images and movie clips can be inserted anywhere in the Timeline. If an object already exists in the intended track, a new track will be opened above.

Effects cannot be placed in empty tracks in the **Timeline**, they can only be applied to objects.

**Inserting Effects into Projects** 

▶ Effects can be applied by dragging them onto an object in the Timeline or Canvas.

In the Timeline the effect is applied to the selected object. In the Canvas the effect is applied only to the active object.

#### alternatively:

- Double-click an effect to apply it to the active object.
- Settings can be dragged from the Timeline or the Canvas and applied to an object.

In the Timeline the settings are positioned on the selected object.

In the Canvas the settings are always applied to the active object.

#### alternatively:

Right-click and choose the Copy command (shortcut Ctrl + C) to copy settings onto the clipboard. Select the desired object and right-click then choose the Paste command (shortcut Ctrl + V) to superimpose or insert the object in the Timegraph.

Transitions can only be inserted into the middle transition track.

Transitions can be dragged into the transition track or onto the Canvas.

In the **Timeline** the transition is dragged into the chosen position.

If the transition is inserted onto the Canvas, it is positioned directly behind the Timeslider in the **Timeline**.

alternatively:

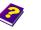

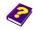

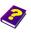

# **Inserting Settings into Projects**

**Inserting Transitions into** the Project

Double-click a transition to insert it behind the Timeslider position in the transition track.

#### Version Manager

During editing all objects from the **Timeline** can be copied back into an **Album**. The copied object in the **Album** remains as it is and is not affected by further editing in the **Timegraph** or **Timeline**.

This saves a great deal of editing time as all effects and effect parameters applied to the object as well as any trims or cuts remain intact.

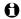

If you have saved the same object in the **Album** at three different editing stages, it is impossible to tell the difference between the thumbnails.

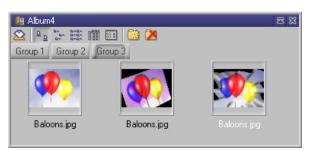

Here you can clearly see the difference between the effect settlings on the same object.

A serial number should be allocated to each different version of an object.

#### Organizing the Album

Accustom yourself to copying all the components of your video project (tones, images, effects, settings etc.) into the **Album** first of all before copying them into the **Timeline**. In this way you can get a complete overview of all the material you are currently using in your project.

By organizing the different groups of the **Album** according to themes or objects, your project will be easier to manage. For example you can save all the objects of one animation into one **Album** and give it a distinctive name.

Skillfully managing **Albums** ensures that you will be able to find all objects, effects and settings used in a project quickly and easily while working. For example if you want to use a certain take in another project all you have to do is call-up one **Album** and all components including effect settings are immediately available.

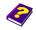

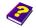

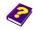

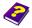

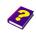

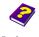

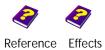

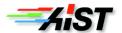